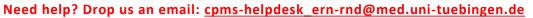

## CPMS – Quick Start (for closing Panels)

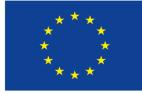

Co-financed by the Connecting Europe

- Select the ERN-RND Dashboard from the Menu.
  Select the panel you want to close from "My Panels"
- 2. Select "Contributions & Outcome", scroll down to outcome, edit the outcome:

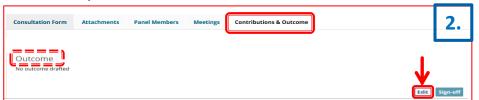

- 3. Recorded & save your outcome:
- After panel sign-off, the official Outcome document (PDF)
  contains the outcome you recorded:

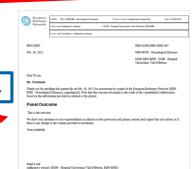

|                        | R. | ERN-RND - Neurological Diseases USER:rndhpuser1 testuser ROLE:[ "HP" ] |             |              |    |  |  |  |
|------------------------|----|------------------------------------------------------------------------|-------------|--------------|----|--|--|--|
|                        |    | Panel Invitations                                                      |             |              | 1. |  |  |  |
| Carlo Bankhaard        |    | Panel ID                                                               | Date        | Nickname     |    |  |  |  |
| K<br>ERN-RND           |    | #4491                                                                  | 29/Oct/2021 | ALGA_01      |    |  |  |  |
| <u>Ê</u><br>Iospital U |    | Urgent Panels                                                          |             |              |    |  |  |  |
| Ê<br>Paneis<br>¥⊟      |    | Panel ID                                                               | Date        | Nickname     |    |  |  |  |
|                        |    | #4438                                                                  | 20/Jul/2021 | Erknet200721 |    |  |  |  |
| Tasklist               | į  | My Panels                                                              |             |              | 13 |  |  |  |
| iii<br>Iy Meetings     | +  | Panel ID                                                               | Date        | Nickname     |    |  |  |  |
| .,                     |    | #3860                                                                  | 26/Apr/2020 | JA           |    |  |  |  |
|                        |    | #4592                                                                  | 21/Mar/2022 | poä          |    |  |  |  |

Neurological Diseases

| Consultation Form | Attachments | Panel Members | Meetings | Contributions & Outcome |
|-------------------|-------------|---------------|----------|-------------------------|
|                   |             |               |          | V>                      |

## Outcome

3.

Et harund dereud facilis est er expedit distinct. Nam libe soluta nobis eligent optio est congue nihil impedit doming id Lorem ijosum dolor sit amet, consecterur adipiscing elit, set eiusmod tempor incidunt et labore et dolore magna aliquan. Ut enim ad minim veniam, quis nostrud exerci. Irure dolor in reprehend incididunt ut labore et dolore magna aliqua. Ut enim ad minim veniam, quis nostrud exerci. Irure dolor in reprehenderit in voluptate velit esse molestaie cilium. Tia non ob ea soluad incommod quae egen ium improb fugiend. Officia deserunt mollit animi des laborum et harumd dereud facilis est er expedit distinct. Nami liber te conscient to factor rum poen legum odioque civiuda et tam. Neque pecur modut est neque nonor et imper neel libidig met, consciettur adipiscing elit, get ut labore et dolore en dolore et dolore magna aliquam is nostrud exercitation ullam mmodo consequet. Duis aute in voluptate velit esse cilium dolore eu fugiat nulla pariatur.

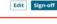

5. Remember: Panels in sign-off state are <u>not yet closed</u>! Close the panel in the upper left corner.

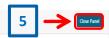